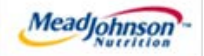

# MEAD JOHNSON NUTRITION SUPPLIER PORTAL

Dec 15, 2017 – Version 1

*One Time Only Free Text Service Type Purchase Order* 

#### **Contents**

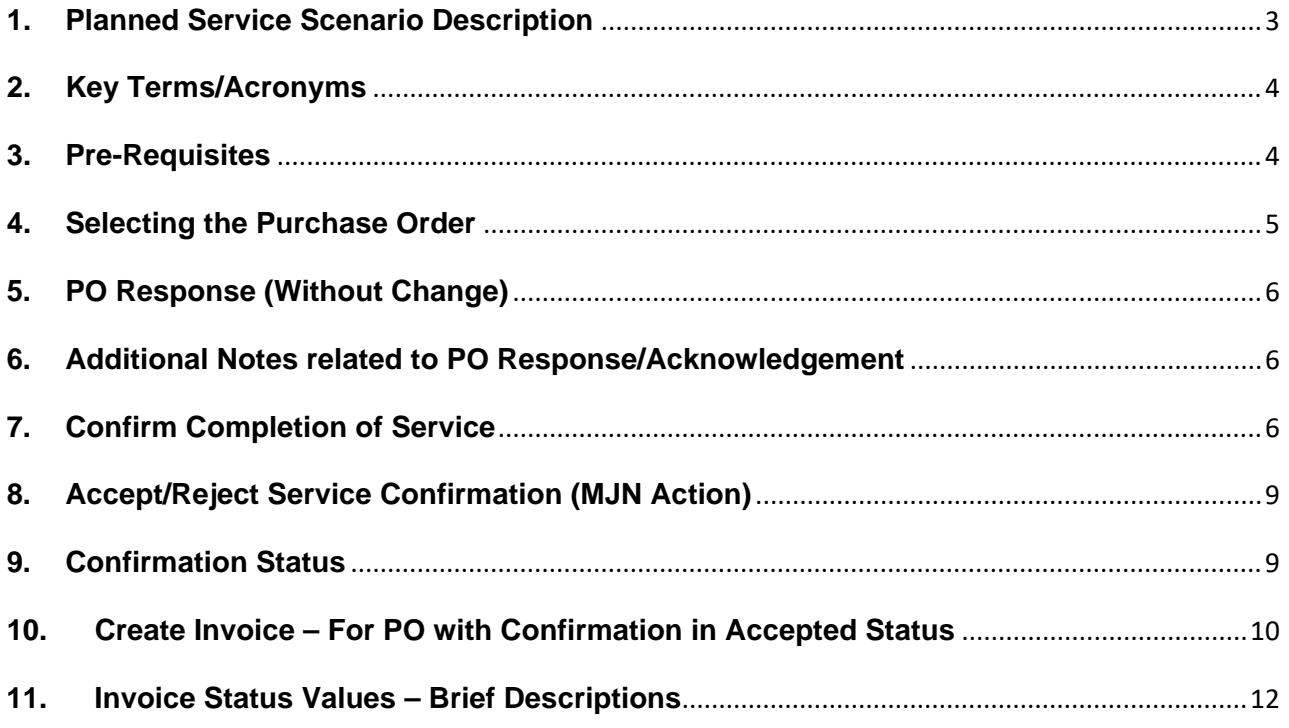

# <span id="page-2-0"></span>**1. Planned Service Scenario Description**

- 1.1. A "Planned Service" purchase order is one that has been created for a specific service.
- 1.2. The purchase order contains the description of the service, one time value, quantity and unit of measure in the PO item.
- 1.3. Purchase order items created with a quantity of "1" can only be confirmed and invoiced in full.
- 1.4. The diagram below depicts the process flow for this scenario in its entirety; however, this training document is only specific to the responsibilities of the Supplier, highlighted below in blue.

\*Suppliers are responsible for the transactions highlighted in blue.

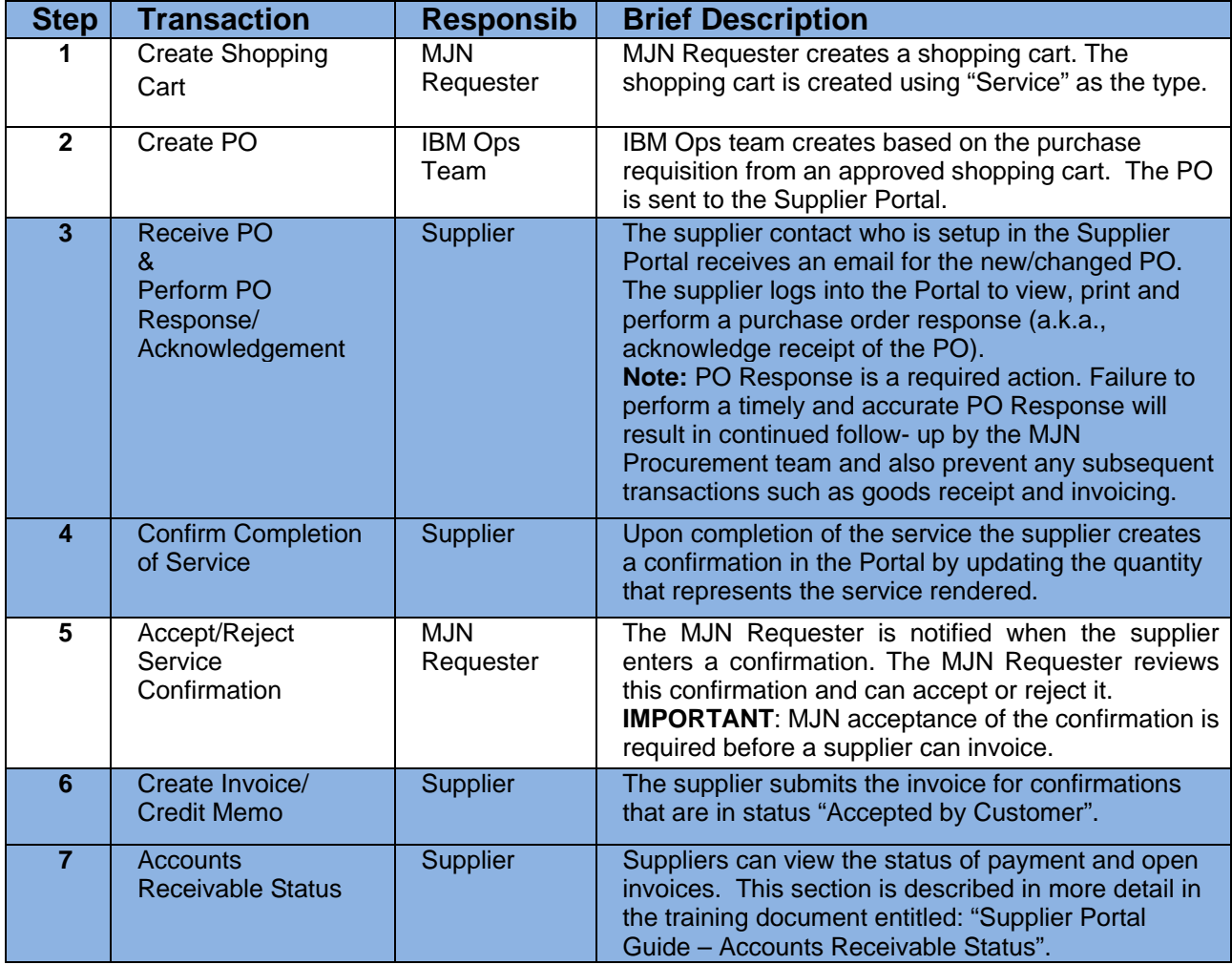

This document is considered Mead Johnson Nutrition confidential and proprietary information. The information contained herein may not be disclosed or distributed without Mead Johnson Nutrition prior written approval. This document is not a controlled document, is used for training purposes, and is only effective during the period noted on the cover page. Individuals should refer to the appropriate procedural documents following training.

# <span id="page-3-0"></span>**2. Key Terms/Acronyms**

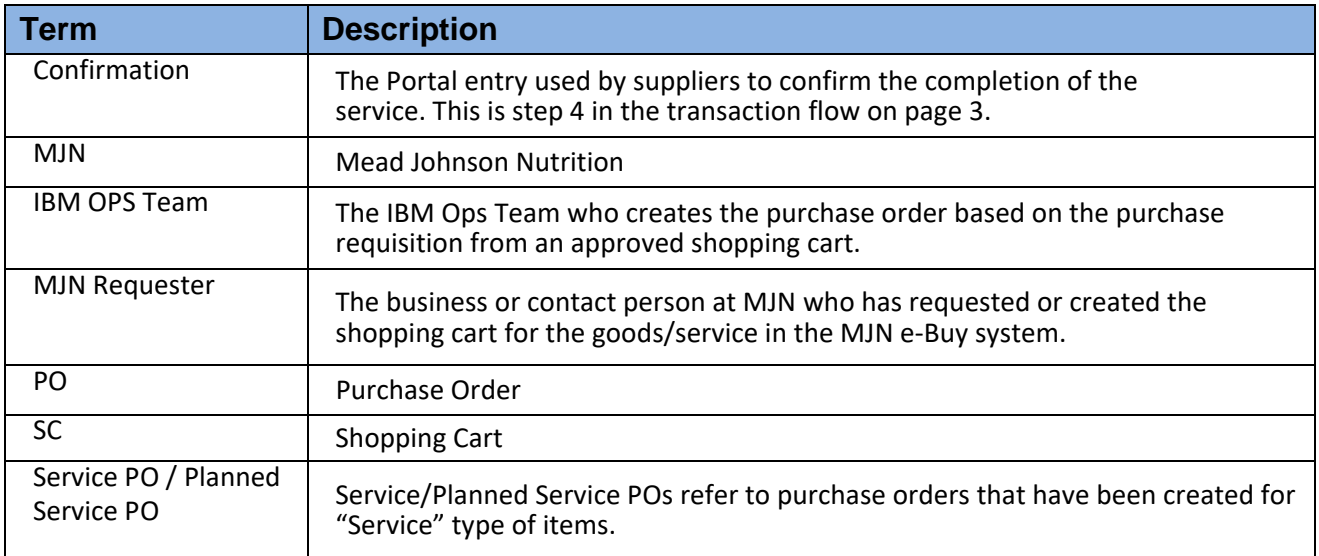

### <span id="page-3-1"></span>**3. Pre-Requisites**

- 3.1. The Supplier is setup on the MJN Supplier Portal.
- 3.2. Portal URL and access (User ID and Password) has been provided to the Supplier.
- 3.3. For any new Supplier setup and access requests please refer to the ["Supplier Request for Portal](http://www.mjn.com/supplierlink/pdf/supplierlinkform.pdf)  [Access Form"](http://www.mjn.com/supplierlink/pdf/supplierlinkform.pdf) which is located on the MJN Supplier Resource page at [http://www.meadjohnson.com/Supplier-resource-us-en.](http://www.meadjohnson.com/supplier-resource-us-en)
- 3.4. The Supplier is enabled to login to the MJN Supplier Portal and is able to view all web pages.
- 3.5. For technical issues related to internet browser settings, pop-ups, firewall/network settings or security network rules which prevent you from being able to properly view the Portal web pages, refer to the "Technical Troubleshooting" document.
- 3.6. If required, contact your company's Technical Support team to ensure that all web pages in the Supplier Portal are functioning properly.

#### <span id="page-4-0"></span>**4. Selecting the Purchase Order**

- 4.1. Login to the Portal using the User ID and Password.
- 4.2. Click "Purchase Order Collaboration".
- 4.3. Click "Supplier Self Services".
- 4.4. Click "All Purchase Orders." (Also, search by specific purchase order number.)

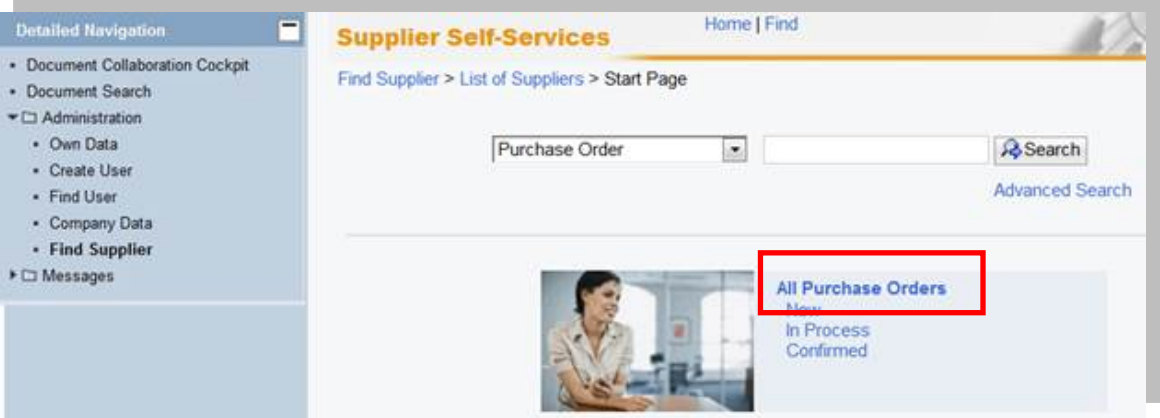

- 4.5. The "List of New Purchase Orders" screen is displayed.
- 4.6. Click "External Reference No" to view the PO.

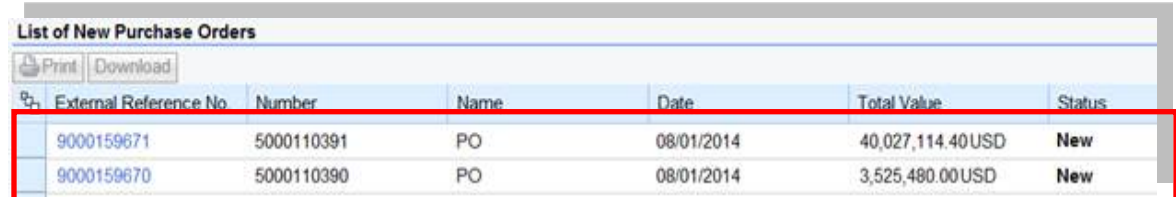

4.7. Click "Process".

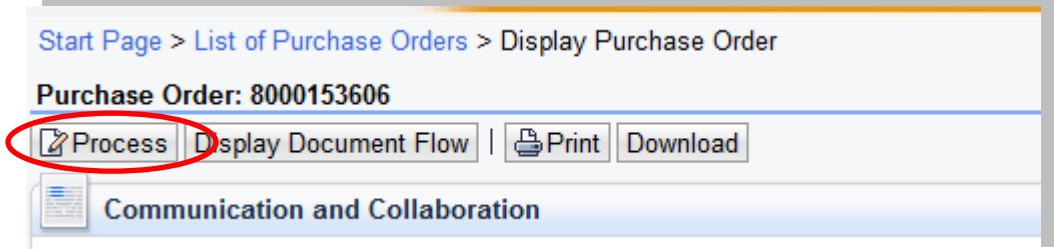

4.8. A new window will open; review the purchase order details such as item description, delivery date, price, quantity and unit of measure.

# <span id="page-5-0"></span>**5. PO Response (Without Change)**

- 5.1. To accept the PO click "Confirm All Items".
- 5.2. Note: If the "Confirmed For" date has passed, it will need to be updated with today's date or a future date. Otherwise, an error will occur. \*See attached work instruction of how to change confirmed for date.
- 5.3. Click "Send".
- 5.4. See attached work instruction on how to change "confirmed date".

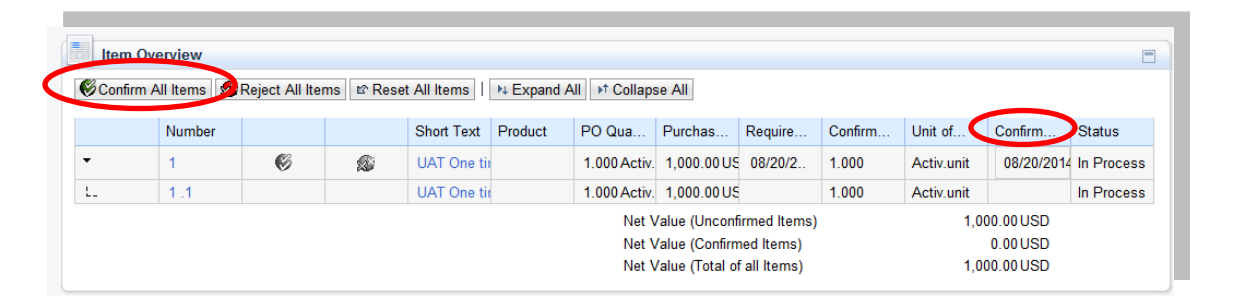

5.5. A confirmation will display in GREEN as noted "Your changes have been adopted successfully".

### <span id="page-5-1"></span>**6. Additional Notes related to PO Response/Acknowledgement**

- 6.1. You may encounter warning messages when processing a PO response/acknowledgement.
- 6.2. Messages displayed with a yellow triangle are warning messages but will not prevent you from submitting the PO response.
- 6.3. Warning messages displayed with a red (**!**) icon will prevent you from submitting the PO response/acknowledgement.

## <span id="page-5-2"></span>**7. Confirm Completion of Service**

- 7.1. Login to the Portal using your User ID and Password.
- 7.2. Click "Purchase Order Collaboration".
- 7.3. Click "Supplier Self Services".
- 7.4. Click "All Purchase Orders" or use PO Search.

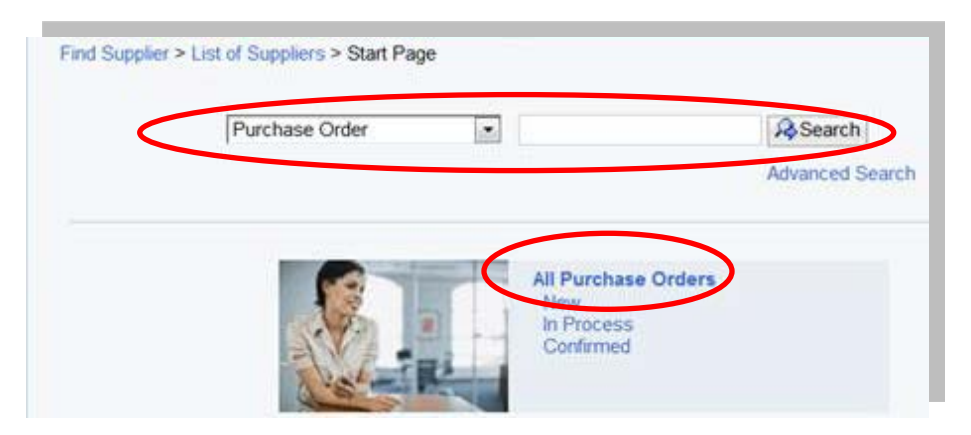

7.5. Click the "External Reference No." to open the PO.

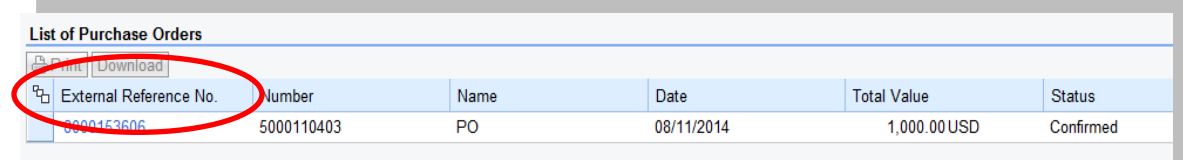

7.6. Click "Create Confirmation".

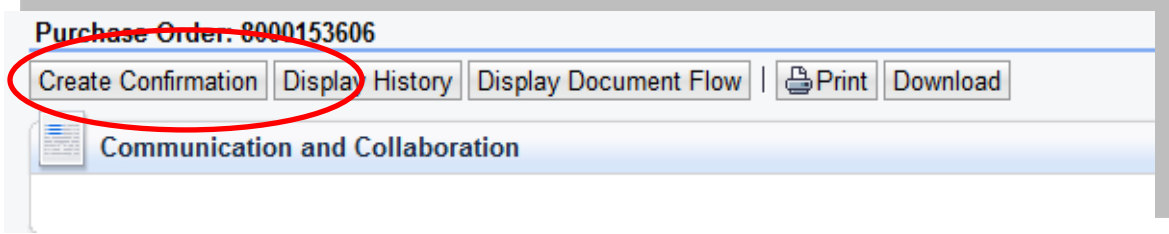

7.7. Enter the "Name" for the services that have been rendered.

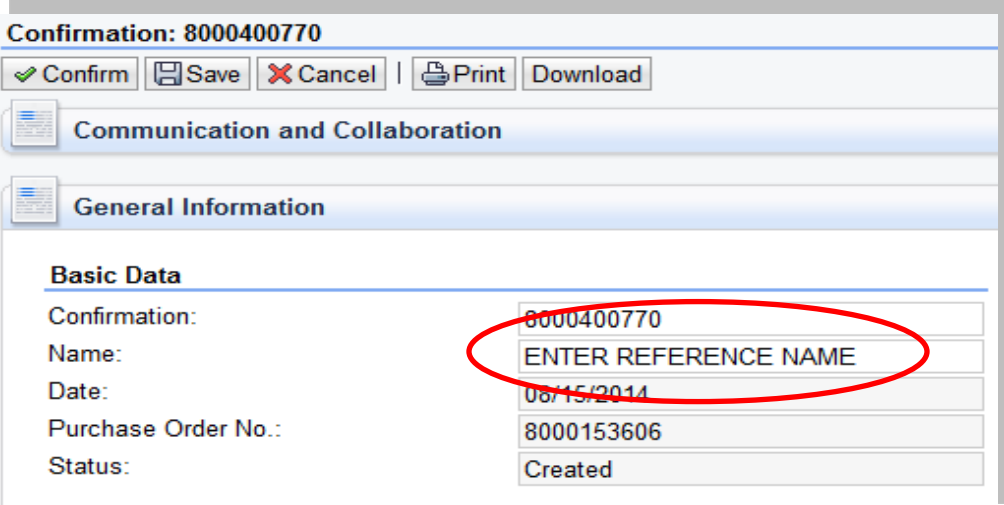

7.8. Click the service line item "1.1".

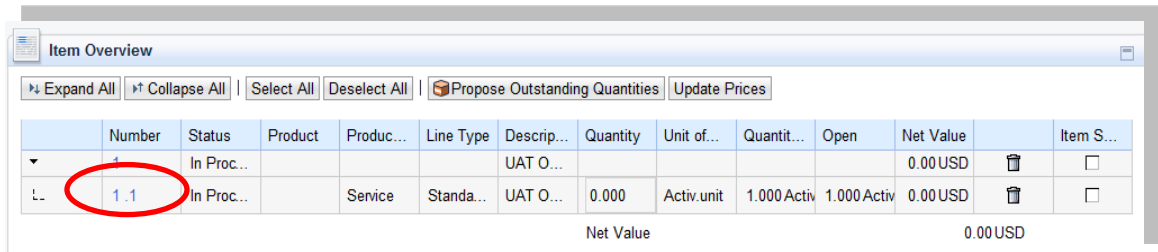

- 7.9. Under General Information:
	- 7.9.1. Enter the quantity of "1".
	- 7.9.2. Click "Update Prices".
	- 7.9.3. The "Net Value" will update.
	- 7.9.4. **IMPORTANT**: In the example below, the ordered and acknowledged quantity is "1" and can only be confirmed in full with the quantity of "1".

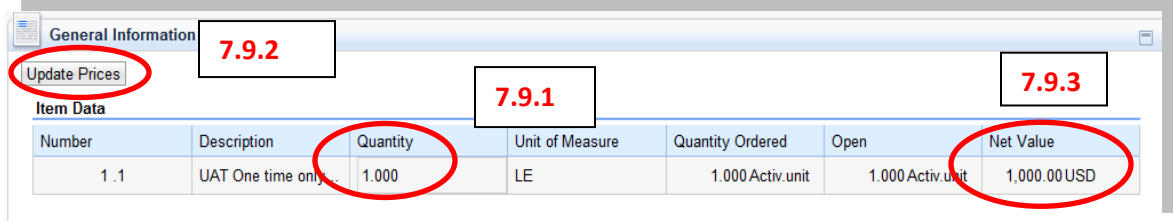

#### 7.9.5. Click "Back to Item Overview" in the top right corner.

7.9.6. Click "Confirm".

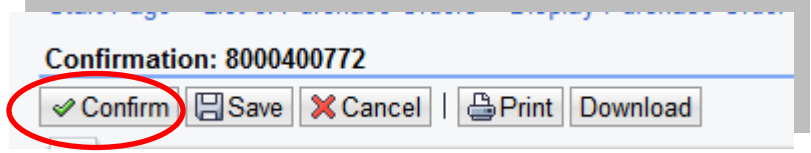

7.9.7. You will receive the following message.

n Info: Your changes have been adopted successfully Warning: Performance timeframe is in the future (Number 1.1)

**Confirmation: 8000400772** 

# <span id="page-8-0"></span>**8. Accept/Reject Service Confirmation (MJN Action)**

- 8.1. This action is not performed by the Supplier.
- 8.2. The MJN Requester will receive an email notification once the confirmation is submitted successfully by the supplier.
- 8.3. The MJN Requester will need to accept or reject the confirmation in the MJN e-Buy system.
- 8.4. Depending upon the action taken by the MJN Requester, the status of the confirmation is updated in the Supplier Portal and can be viewed by clicking on the "All Confirmations" section.

#### <span id="page-8-1"></span>**9. Confirmation Status**

- 9.1. **Rejected by Customer** The confirmation supplier sent was rejected by the MJN Requester. Supplier should contact the MJN Requester as to the reason for the rejection and submit a new confirmation.
- 9.2. **Completion Reported** The confirmation has been submitted by supplier, however, it is awaiting acceptance by the MJN Requester. In this situation, please follow-up with the MJN Requester for completion since the acceptance of the confirmation is required before submitting an invoice.
- 9.3. **In Process** Supplier started the confirmation process but has not yet submitted the confirmation.

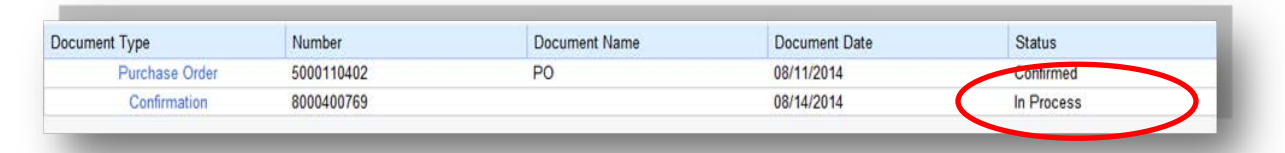

9.4. **Accepted by Customer** – The confirmation supplier sent was "Accepted by Customer" (the MJN Requester) and supplier can proceed with submitting an invoice.

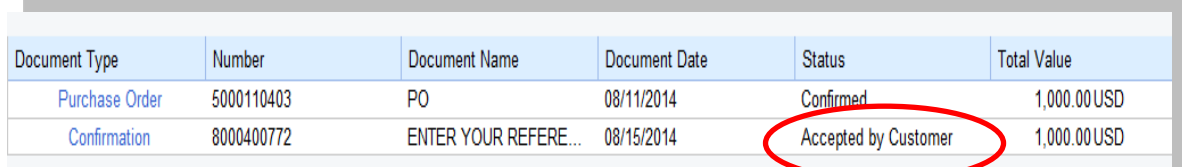

# <span id="page-9-0"></span>**10. Create Invoice – For PO with Confirmation in Accepted Status**

- 10.1. **IMPORTANT**: Portal suppliers must submit invoices through the portal. Hard-copy invoices will be rejected.
- 10.2. Login to the Portal with the "User Id" and "Password".
- 10.3. Click "Purchase Order Collaboration" and "Supplier Self Services".
- 10.4. Under "All Confirmations" click on "Accepted".
- 10.5. **IMPORTANT**: For Planned Service POs, all Invoices created must use the "All Confirmation" option ONLY. Do not use the any other option as it may cause errors in processing and potentially delay payment.

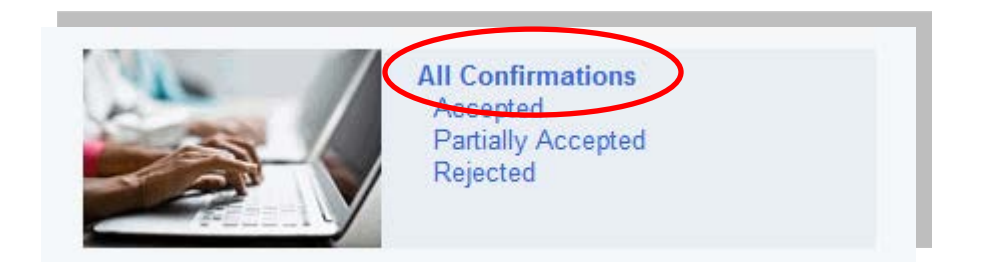

10.6. Click "Document Type" to open the desired confirmation.

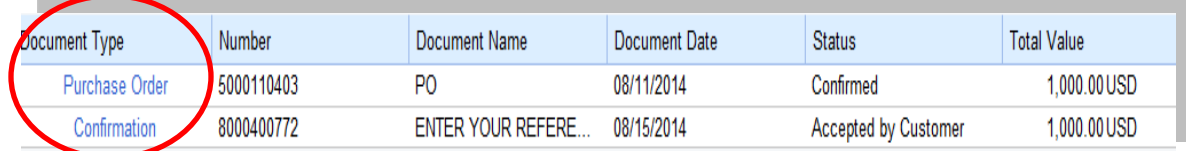

10.7. Click "Create Invoice" button.

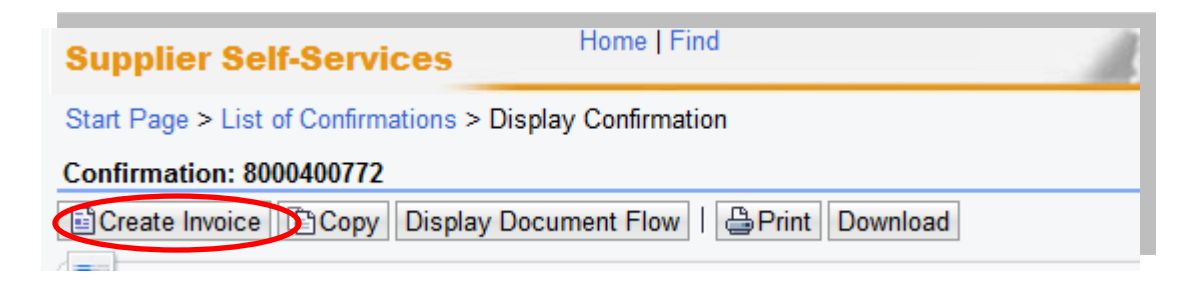

10.8. With "One Time Only" orders a supplier may incur "Unplanned Delivery Costs"; if applicable enter the amount.

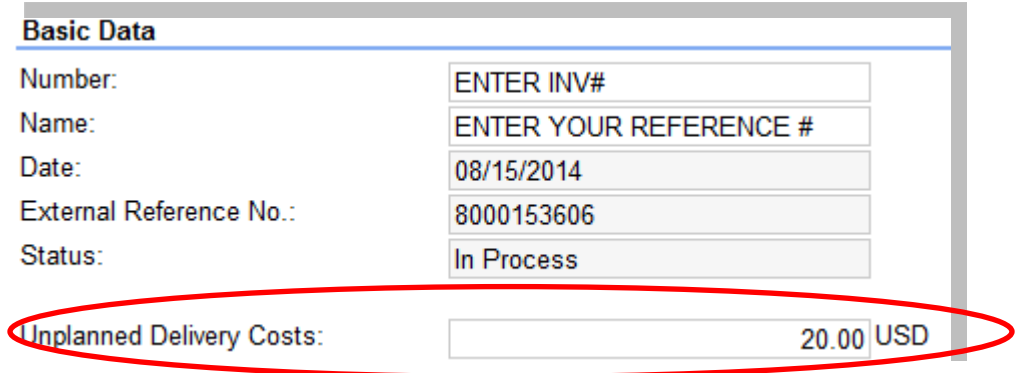

- 10.9. Enter the invoice number in the "Number" field.
- 10.10. **IMPORTANT**: The invoice number that the supplier enters into the "Invoice" field is carried forward as the "Reference Number" in Accounts Receivable Manager. Entering a recognizable value in this field will assist in viewing subsequent invoice and payment information.
- 10.11. Attach the invoice copy.
- 10.12. Click "Update Prices" to refresh the screen.
- 10.13. Click "Send".

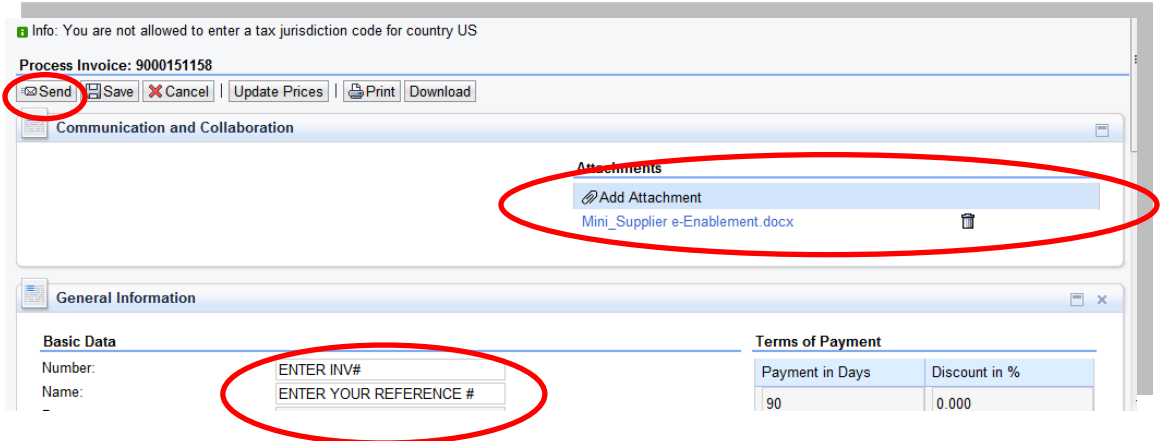

10.14. The message will display indicating the invoice was successfully submitted.

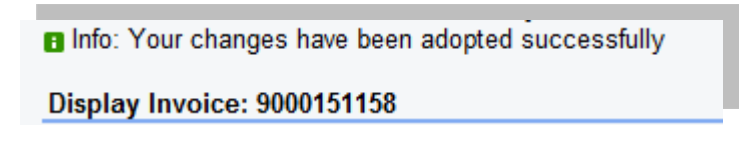

# <span id="page-11-0"></span>**11. Invoice Status Values – Brief Descriptions**

- 11.1. **In Process**: This status is set automatically when an invoice is created and saved. This status remains as long as the invoice is not sent by the supplier.
- 11.2. **Document Sent**: This status is set automatically when you choose "Send". The invoice is sent to MJN A/P.
- 11.3. **Rejected by Customer**: This status is set automatically when an invoiced is rejected by Accounts Payable.
	- 11.3.1.1. **Note:** In the case where an invoice must be resubmitted, reject the original invoice or contact Accounts Payable. This will change the status of the invoice to "Rejected By Customer" and allow for resubmission.

End-of-Document